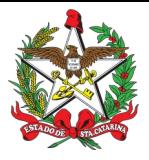

PROCEDIMENTO ADMINISTRATIVO PADRÃO Nº 100 Florianópolis, 28 de junho de 2021.

# **AQUISIÇÃO, REGISTRO E PORTE DE ARMA DE FOGO PARA BOMBEIROS MILITARES INATIVOS NO CBMSC**

# **1 OBJETIVO E INFORMAÇÕES**

a) Este procedimento tem como objetivo padronizar o processo de aquisição, registro e porte de arma de fogo dos Bombeiros Militares (BMs) INATIVOS no Corpo de Bombeiros Militar de Santa Catarina (CBMSC).

b) Execução: Seção de Material Bélico

c) Versão: terceira (V3)

# **2 FUNDAMENTAÇÃO LEGAL**

a) Lei Federal nº 10.826, de 22 de dezembro de 2003;

b) Lei Federal nº 11.706, de 19 de junho de 2008;

c) Decreto Federal nº 9.845, de 25 de junho de 2019;

d) Decreto Federal nº 9.847, de 25 de junho de 2019;

e) Decreto Federal nº 10.030, de 19 de setembro de 2019;

f) Portaria Federal nº 136-COLOG, de 08 de novembro de 2019; e

g) Portaria Estadual nº 02-CBMSC, de 22 de fevereiro de 2016 (Haverá atualização).

## **3 ENTRADA**

a) Ofício de Solicitação de Autorização de Aquisição, Registro e Porte de Arma de Fogo;

b) Requerimento (Anexo C – Portaria nº 136-COLOG, de 08 Nov 19);

c) Laudo Psicológico, digitalizado;

d) Guia de Recolhimento da União (GRU), digitalizado;

e) Comprovante de pagamento GRU, digitalizado;

f) Documento de identidade funcional, digitalizado;

g) Comprovante de residência, digitalizado;

h) Despacho; e

i) Nota Fiscal do armamento.

## **4 DETALHAMENTO DE ATIVIDADE**

## **4.1 Bombeiro Militar interessado (inativo)**

4.1.1 O BM da inativa dirige-se ao B1 ou secretaria do quartel mais próximo de sua residência a fim de solicitar abertura de processo no SGPe, em posse dos documentos "c" a "g", bem como solicita a confecção dos documentos "a" e "b":

a) Ofício de Solicitação de Autorização para Aquisição, Registro e Porte de Arma de fogo;

b) Requerimento (Anexo C – Portaria nº 136-COLOG, de 08 Nov 19);

c) Guia de Recolhimento da União (GRU);

d) Comprovante de pagamento da GRU;

e) Laudo psicologico;

f) Documento de identidade funcional; e

g) Comprovante de residência.

#### **4.2 B1 ou secretaria da OBM**

4.2.1 Analisar os documentos apresentados pelo militar solicitante e verificar se cumpre os requisitos mínimos para aquisição, registro e porte de arma de fogo, conforme portaria do Comando-Geral:

4.2.1.1 Requisitos que IMPOSSIBILITAM a renovação do registro e porte de arma de fogo (Portaria nº 02, de 22 de fevereiro de 2016):

a) NÃO ser habilitado para manuseio da arma a ser adquirida;

b) Recomendação médica de proibição ou restrição quanto ao uso de arma de fogo;

c) Ter, por negligência ou imprudência comprovadas, disparado arma de fogo, feito uso irregular da mesma ou estiver conduzindo-a de forma ostensiva e inadequada;

d) Ter portado arma de fogo, de serviço, de folga ou em trânsito, sob o efeito de álcool, drogas ou medicamentos que provoquem alteração do desempenho intelectual ou motor;

e) Estar no comportamento "Mau";

f) Estar submetido a Conselho de Disciplina ou Conselho de Justificação;

g) Estar cumprindo condenação por decisão judicial transitada em julgado; e

h) Houver ameaça ou quebra da hierarquia, da disciplina ou da Ordem Pública.

4.2.1.2 Bombeiros militares habilitados em curso de formação para manuseio de arma de fogo semiautomática e de repetição:

a) Bombeiros Militares formados no Curso de Formação de Soldados a partir do ano de 2014;

b) Bombeiros Militares formados no Curso de Formação de Sargentos do ano de 2014 à 2019;

c) Bombeiros Militares formados no Curso de Formação de Oficiais de 2006 em diante.

#### **Obs.: Os demais militares devem apresentar o certificado/teste de habilitação para manuseio de arma de fogo semiautomática e/ou repetição.**

4.2.2 Criar as seguintes peças em formato não editável (.pdf):

a) Ofício de Solicitação de Aquisição, Registro e Porte de Arma de fogo, conforme modelo (Anexo II), colher assinatura do solicitante e digitalizar em formato não editável (.pdf). O número do ofício deve ser obtido no sistema de Controle de Emissão de Documentos do CBMSC [\(https://numdoc.cbm.sc.gov.br/index.php](https://numdoc.cbm.sc.gov.br/index.php)), selecionando o tipo de documento "**Ofício**".

b) Requerimento (Anexo C – Portaria nº 136-COLOG, de 08 Nov 19), com todos os dados solicitados no mesmo e assinado pelo militar inativo solicitante, conforme modelo (Anexo III), colher assinatura do solicitante e digitalizar em formato não editável (.pdf).

1. Preencher o campo fornecedor com a Razão Social, CNPJ, Endereço, Certificado de Registro do Exército Brasileiro (CR) e email;

2. Preencher o campo endereço com o endereço da loja fornecedora do armamento (em caso de aquisição na indústria, o endereço de entrega deve ser o da Seção de Material Bélico do CBMSC);

3. Preencer o campo DESPACHO com o número de autorização que deve ser obtido no sistema de Controle de Emissão de Documentos do CBMSC (<https://numdoc.cbm.sc.gov.br/index.php>), selecionando o tipo de documento "**Autorização para Aquisição de Arma de Fogo**"; a assinatura digital do Diretor de Pessoal;

4. A opção Deferido deve ser assinalado com o X (Ex.: (X) Deferido – Autorização nº XX-XXº BBM, de XX/XX/XXXX.)

c) Laudo Psicológico (emitido pela junta de saúde militar – CBMSC/PMSC);

d) Guia de Recolhimento da União (GRU), a qual deve ser impressa no site do Tesouro Nacional (*[http://consulta.tesouro.fazenda.gov.br/gru\\_novosite/gru\\_simples.asp\)](http://consulta.tesouro.fazenda.gov.br/gru_novosite/gru_simples.asp),* inserindo os seguintes dados:

1. Código de recolhimento da GRU: 11300-0;

2. Unidade Gestora da GRU: 167086;

3. Número de referência da GRU: 20541;e

4. Valor R\$ 25,00 (vinte cinco reais).

e) Comprovante de pagamento da GRU;

f) Documento de identidade funcional;

g) Comprovante de residência;

h) Despacho dos superiores imediatos, até nível de BBM ou Diretoria, informando ao Diretor de Pessoal sobre o pedido, conforme modelo (Anexo IV):

1. O documento deve ter o texto: "I. Opino pelo (in)deferimento da aquisição, registro e porte de arma de fogo do XX BM Mtcl XXX.XXX-X FULANO de tal. II. Informo que o militar apresentou todos os documentos necessários para aquisição, registro e porte de arma de fogo e cumpriu todos os requisitos mínimos, conforme a Portaria nº 02, de 22 de fevereiro de 2016";

2. O documento deve conter os dados dos superiores imediatos no final do documento em formato de assinatura;

(\*) Obs.: Se for o caso, relatar informação que desabone o militar, justificando com base em elementos objetivos e previstos em Portaria do Comando-Geral.

i) Ofício de Autorização para Aquisição de Arma de Fogo (Diretor de Pessoal) para a empresa fornecedora, conforme modelo (Anexo V) e digitalizar em formato não editável (.pdf). O número do ofício deve ser obtido no sistema de Controle de Emissão de Documentos do CBMSC [\(https://numdoc.cbm.sc.gov.br/index.php](https://numdoc.cbm.sc.gov.br/index.php)), selecionando o tipo de documento "**Ofício de Autorização para Aquisição de Arma de Fogo**".

(\*) Obs.: Em caso de aquisição na indústria, o endereço de entrega deve ser o da Seção de Material Bélico do CBMSC: *Rua Santos Saraiva, nº 296, Estreito, Florianópolis – SC, CEP: 88070- 100*;

(\*) Obs.: Não solicitar assinatura do Diretor de Pessoal.

4.2.3 Criar processo digital no SGPe:

a) Tipo: Processo digital;

b) Assunto: 10033 - Aquisição de Arma de Fogo e/ou Munição /ou Colete Balístico;

c) Classe: 10034 - Aquisição de Arma de Fogo e/ou Munição /ou Colete Balístico;

d) Setor de Competência: CBMSC/DLF/DIL/SMB – Seção de Material Bélico;

e) Matrícula: não preencher;

f) Interessado: CPF do solicitante;

g) Detalhamento do Assunto: Posto/Graduação, Matricula, Nome completo, com nome de guerra em MAIÚSCULO – Aquisição, Registro e Porte de Arma de Fogo. Ex: *"Sd BM Mtcl xxx.xxx-x FULANO de Tal – Aquisição, Registro e Porte de Arma de Fogo"*;

h) Município: sede da OBM do solicitante;

i) Localização física: Não preencher;

j) Valor do processo: Valor do armamento a ser adquirido (aproximadamente);

k) Controle de acesso: Usuário em setores de tramitação do Processo, Interessado e Setor de Competência;

l) Clicar em "Próximo"; e

m) Clicar em "Concluir Cadastro".

4.2.4 Inserir peças do item 4.2.2 na seguinte ordem:

4.2.4.1 Ofício de Solicitação de Autorização de Aquisição, Registro e Porte de Arma de fogo: a) Clicar em "Inserir peças";

b) Selecione a opção "Selecionar um arquivo em meu computador";

c) Tipo do documento: 13 – Ofício;

d) Nome: Ofício nº XX-XXº BBM – Solicitação de Autorização;

e) Adicionar Arquivo: Ofício nº XX-XXº BBM – Solicitação de Autorização.pdf;

f) Clicar em "Próximo"; e

g) Clicar em "Salvar".

- a) Clicar em "Inserir peças";
- b) Selecione a opção "Selecionar um arquivo em meu computador";
- c) Tipo do documento: 81 Requerimento;
- d) Nome: Requerimento Anexo C;
- e) Adicionar Arquivo: Requerimento Anexo C.pdf;
- f) Clicar em "Próximo"; e
- g) Clicar em "Salvar".

4.2.4.3 Laudo Psicológico (emitido pela junta de saúde militar – CBMSC/PMSC):

- a) Clicar em "Inserir peças";
- b) Selecione a opção "Selecionar um arquivo em meu computador";
- c) Tipo do documento: 18 Documentos Técnicos;
- d) Nome: Laudo Psicológico;
- e) Adicionar Arquivo: Laudo Psicológico.pdf; e
- f) Clicar em "Próximo".

4.2.4.4 Guia de Recolhimento da União (GRU):

- a) Clicar em "Inserir peças";
- b) Selecione a opção "Selecionar um arquivo em meu computador";
- c) Tipo do documento: 143 Cópia de Documento;
- d) Nome: GRU;
- e) Adicionar Arquivo: GRU.pdf;
- f) Clicar em "Próximo"; e
- g) Clicar em "Salvar".

4.2.4.5 Comprovante de pagamento da Guia de Recolhimento da União (GRU):

- a) Clicar em "Inserir peças";
- b) Selecione a opção "Selecionar um arquivo em meu computador";
- c) Tipo do documento: 143 Cópia de Documento;
- d) Nome: Comprovante PG GRU;
- e) Adicionar Arquivo: Comprovante PG GRU.pdf;
- f) Clicar em "Próximo"; e
- g) Clicar em "Salvar".
- 4.2.4.6 Documento de identidade funcional:
- a) Clicar em "Inserir peças";
- b) Selecione a opção "Selecionar um arquivo em meu computador";
- c) Tipo do documento: 143 Cópia de Documento;
- d) Nome: Identidade Funcional;
- e) Adicionar Arquivo: Identidade Funcional.pdf;
- f) Clicar em "Próximo"; e
- g) Clicar em "Salvar".
- 4.2.4.7 Comprovante de residência:
- a) Clicar em "Inserir peças";
- b) Selecione a opção "Selecionar um arquivo em meu computador";
- c) Tipo do documento: 143 Cópia de Documento;
- d) Nome: Comprovante Residência;
- e) Adicionar Arquivo: Comprovante Residência.pdf;
- f) Clicar em "Próximo"; e
- g) Clicar em "Salvar".
- 4.2.4.8 Despacho dos superiores imediatos:
- a) Clicar em "Inserir peças";

b) Selecione a opção "Selecionar um arquivo em meu computador";

c) Tipo do documento: 97 – Despacho;

d) Nome: Despacho nº 1-21-xº BBM;

e) Adicionar Arquivo: Despacho nº 1-21-xº BBM.pdf;

f) Clicar em "Próximo"; e

g) Clicar em "Salvar".

4.2.4.9 Ofício de Autorização para aquisição de Arma de Fogo:

a) Clicar em "Inserir peças";

b) Selecione a opção "Selecionar um arquivo em meu computador";

c) Tipo do documento: 13 – Ofício;

d) Nome: Oficio de Autorização nº xx-ano-CBMSC;

e) Adicionar Arquivo: Oficio de Autorização para Aquisição de Arma de Fogo nº XX-CBMSC.pdf;

f) Clicar em "Próximo"; e

g) Clicar em "Salvar".

4.2.5 Solicitar as assinaturas eletrônicas de todos os comandantes que assinam o Despacho (item 4.2.2 "h"):

a) Selecionar a peça "Despacho nº 1-21-xº BBM";

b) Clicar em "Mais Ações";

c) Clicar em "Solicitar assinatura";

d) Adicionar os militares que assinam o documento até nível de BBM ou Diretor conforme documento criado; e

e) Clicar em "Salvar".

4.2.6 Conferir todas as peças do processo conforme abaixo:

a) Selecionar todas as peças do item 4.2.4 (exceto a 4.2.4.8), clicar em "mais opções" e em "conferir peça";

b) Selecionar "DOCUMENTO ORIGINAL" para as peças "Ofício Nr XX-XXº BBM – Solicitação de Autorização" e "Requerimento – Anexo C";

c) Selecionar "AUTENTICADO ADMINISTRATIVAMENTE" para as peças "Laudo Psicológico", "GRU", "Comprovante PG – GRU" , "Identidade Funcional" e "Comprovante Residência"; e d) Clicar em "Salvar".

4.2.7 Tramitar o processo digital para a Seção de Material Bélico para conferência dos documentos, após todos os documentos estarem devidamente assinados:

a) Clicar em "Ações";

b) Clicar em "Encaminhar";

c) Motivo tramitação: 3 – Para analisar;

d) Encaminhamento: "I. Encaminho o processo para aquisição, registro e porte de arma de fogo do *XX BM Mtcl xxx.xxx-x FULANO de Tal* ; II.Solicito análise do processo e documentos apresentados para que possamos dar continuidade na autorização.";

e) Clicar em "Salvar";

f) **Não** Selecionar "Gerar peça de tramitação na pasta digital";

g) **Não** Selecionar "Assinar dados";

h) Tarefa: Encaminhar para outro setor;

i) Setor: *"CBMSC/DLF/DIL/SMB – Seção de Material Bélico";*

j) Usuário: *"não preencher";* e

k) Clicar em "*encaminhar*".

#### **4.3 Seção de Material Bélico**

4.3.1 Analisar o processo no SGPe, conferindo se todos os documentos foram incluídos no processo, se estão assinados digitalmente e se houve a conferência das peças:

4.3.2 Solicitar a assinatura eletrônica do Diretor de Pessoal no "Requerimento - Anexo C" e no "Ofício de Autorização para Aquisição de Arma de Fogo":

- a) Selecionar as peças*;*
- b) Clicar em "*Mais Ações*";
- c) Clicar em "*Solicitar assinatura*";
- d) Adicionar o militar que assina o documento "Diretor de Pessoal"; e
- e) Clicar em "*Salvar*".

4.3.3 Tramitar o processo digital para o B1 ou Secretaria da OBM:

- a) Clicar em "Ações";
- b) Clicar em "Encaminhar";
- c) Motivo tramitação: 35 Para providências;

d) Encaminhamento: "I. Restituo o processo de aquisição, registro e porte de arma de fogo do *XX BM Mtcl xxx.xxx-x FULANO de Tal*; II. Informo que o processo e os documentos apresentados cumprem as exigências mínimas necessárias."

- e) Clicar em "Salvar";
- f) **Não** Selecionar "Gerar peça de tramitação na pasta digital";
- g) **Não** Selecionar "Assinar dados";
- h) Tarefa: Encaminhar para outro setor;
- i) Setor: *"Setor do B1 ou Secretaria da OBM";*
- j) Usuário: *"não preencher";* e
- k) Clicar em "encaminhar".

## **4.4 B1 ou Secretaria da OBM**

- 4.4.1 Analisar e receber o processo no SGPe:
- a) Clicar em "Ações" e em "Receber".

4.4.2. Providenciar as correções necessárias e devolver à Seção de Material Bélico, se for o caso; 4.4.3. Materializar e imprimir os documentos a serem entregues ao militar solicitante, se o encaminhamento estiver conforme item 4.3.3 "d":

a) Selecionar a peça *"Requerimento – Anexo C";*

- b) Selecionar a peça "GRU";
- c) Selecionar a peça " Comprovante PG GRU";
- d) Selecionar a peça "Identidade Funcional";
- e) Selecionar a peça " Oficio de Autorização nº XX-ano-CBMSC";
- f) Clicar em "Mais Ações"; e
- g) Clicar em "*Materializar Selecionadas (PDF)".*

4.4.4 Entregar os documentos materializados e impressos ao militar solicitante para que sejam encaminhados para emissão da nota fiscal pela empresa fornecedora;

4.4.5 Receber do militar solicitante a Nota fiscal emitida pela empresa fornecedora;

4.4.6 Digitalizar a nota fiscal da aquisição da arma de fogo em formato não editável (.pdf);

4.4.7 Inserir arquivo digitalizado da Nota Fiscal da Arma de Fogo no processo digital:

- a) Clicar em "Inserir peças";
- b) Selecionar a opção "Selecionar um arquivo em meu computador";
- c) Tipo do documento: 18 Documentos Técnicos;
- d) Nome: Nota Fiscal;

### e) Adicionar Arquivo: Nota Fiscal.pdf; e

f) Clicar em "Próximo".

4.4.8 Conferir peça na Nota Fiscal da Arma de fogo;

a) Selecionar a peça "Nota Fiscal";

b) Clicar em "mais opções";

c) Clicar em "conferir peça";

d) Selecionar "Autenticada Administrativamente"; e

e) Clicar em "Salvar".

4.4.9 Tramitar o processo digital à Seção de Material Bélico para registro da arma de fogo:

a) Clicar em "Ações";

b) Clicar em "Encaminhar";

c) Motivo tramitação: 35 – Para providências;

d) Encaminhamento: "I. Encaminho o processo para registro de arma de fogo do *XX BM Mtcl xxx.xxx-x FULANO de Tal* ; II. Informo que o militar apresentou todos os documentos necessários para aquisição, registro e porte de arma de fogo e cumpriu todos os requisitos mínimos, conforme previsto na Portaria nº 02, de 22 de fevereiro de 2016.";

e) Clicar em "Salvar";

f) Selecionar "Gerar peça de tramitação na pasta digital";

g) Selecionar "Assinar dados";

h) Tarefa: Encaminhar para outro setor;

i) Setor: *"CBMSC/DLF/DIL/SMB – Seção de Material Bélico";*

j) Usuário: *"não preencher"; e*

k) Clicar em "*encaminhar*".

#### **4.5 Seção de Material Bélico**

#### 4.5.1 Analisar o processo no SGPe:

a) Conferir a documentação, a conferência de peças e as assinaturas digitais, caso estiverem incorretas, recusar o processo no SGPe, solicitando a correção da(s) pendência(s) apontada(s). Se necessário, incluir outras informações a respeito da recusa de forma clara e detalhada, informando o que está incorreto e quais os procedimentos para correção; ou

a) Se o processo estiver correto (documentação, conferência de peças e assinaturas digitais), clicar em "Ações" e em "Receber".

4.5.2 Providenciar o registro junto ao Exército Brasileiro e emitir o Certificado de Registro e Porte de Arma de Fogo (CRAF);

4.5.3 Inserir o cadastro da arma de fogo no Sistema de Gerenciamento de armas do CBMSC junto ao mapa de armas do militar solicitante;

4.5.4 Emitir o arquivo de solicitação de CARGA SIGMA para o Exército Brasileiro;

4.5.5 Enviar o pedido de CARGA SIGMA, por meio eletrônico, ao Exército Brasileiro e aguardar resposta deste informando o número de registro SIGMA para inserção no Sistema de Gerenciamento de Armas do CBMSC;

4.5.6 Inserir o número de registro SIGMA no Sistema de Gerenciamento de Armas do CBMSC e liberar o porte de arma de fogo no mesmo;

4.5.7 Imprimir o Certificado de Registro de Arma de Fogo (CRAF);

4.5.8 Recolher a assinatura física do responsável pela emissão do CRAF;

4.5.9 Digitalizar o CRAF em arquivo não editável (.pdf);

4.5.10 Inserir o CRAF no processo:

a) Clicar em "Inserir peças";

b) Selecione a opção "Selecionar um arquivo em meu computador";

c) Tipo do documento: 18 – Documentos Técnicos;

d) Nome: CRAF ;

e) Adicionar Arquivo: CRAF.pdf; f) Clicar em "Próximo".

4.5.11 Conferir peça "CRAF"; a) Selecionar a peça "CRAF"; b) Clicar em "mais opções"; c) Clicar em "conferir peça"; d) Selecionar "Cópia Simples"; e) Clicar em "Salvar";

4.5.12 Criar ofício de encaminhamento e salvá-lo em arquivo não editável (.pdf);

4.5.13 Inserir Ofício de Encaminhamento de CRAF no processo:

a) Clicar em "Inserir peças";

b) Selecione a opção "Selecionar um arquivo em meu computador";

c) Tipo do documento: 13 – Ofícios;

d) Nome: Ofício nº XX-XXº BBM - Encaminhamento de CRAF;

e) Adicionar Arquivo: Ofício nº XX-XxºBBM.pdf;

f) Selecionar a opção "Requer minha assinatura";

g) Clicar em "Próximo"; e

h) Clicar em "Salvar".

4.5.14 Enviar o CRAF, via Correios, por Sedex, ao B1 ou Secretaria da OBM;

4.5.15 Digitalizar o comprovante de envio do CRAF e inserir o arquivo no processo no formato .pdf:

a) Clicar em "Inserir peças";

b) Selecione a opção "Selecionar um arquivo em meu computador";

c) Tipo do documento: 18 – Documentos Técnicos;

d) Nome: Comprovante SEDEX;

e) Adicionar Arquivo: "Comprovante SEDEX.pdf";

f) Clicar em "Próximo";

4.5.16 Conferir a peça "Comprovante SEDEX":

a) Selecionar a peça "Comprovante SEDEX";

b) Clicar em "mais opções";

c) Clicar em "conferir peça";

d) Selecionar "Cópia Simples";

e) Clicar em "Salvar";

4.5.17 Tramitar o processo digital para a Seção de Origem para entregar o CRAF ao solicitante: a) Clicar em "Ações";

b) Clicar em "Encaminhar";

c) Motivo tramitação: 35 – Para providências;

d) Encaminhamento: "Encaminho o CRAF via correios. Solicito que após a entrega do CRAF o processo digital seja devolvido para a Seção de Material Bélico para arquivamento.";

e) Clicar em "Salvar";

f) **Não** Selecionar "Gerar peça de tramitação na pasta digital";

g) **Não** Selecionar "Assinar dados";

h) Tarefa: Encaminhar para outro setor;

i) Setor: *"Setor de Origem do Processo";*

j) Usuário: *"não preencher";* e

k) Clicar em "encaminhar".

## **4.6 B1 ou Secretaria da OBM**

4.6.1 Após chegada do CRAF, via correios, receber o processo digital, clicando em "Ações" e posteriormente em "Receber";

4.6.2 Entregar o CRAF ao solicitante;

4.6.3 Tramitar o processo digital à Seção de Material Bélico para arquivamento:

- a) Clicar em "Ações";
- b) Clicar em "Encaminhar";

c) Motivo tramitação: 5 – Para Arquivar;

d) Encaminhamento: "Certificado de Registro de Arma de Fogo (CRAF) entregue. Arquivar processo.";

e) Clicar em "Salvar";

f) **Não** Selecionar "Gerar peça de tramitação na pasta digital";

g) **Não** Selecionar "Assinar dados";

h) Tarefa: Encaminhar para outro setor;

i) Setor: *"CBMSC/DLF/DIL/SMB – Seção de Material Bélico";*

j) Usuário: *"não preencher";* e

k) Clicar em "encaminhar".

#### **4.7 Seção de Material Bélico**

4.7.1 Receber o processo, clicando em "Ações" e posteriormente em "Receber"

4.7.2 Arquivar o processo;

- a) Clicar em "Ações"*;*
- b) Clicar em "Arquivar";
- c) Despacho: "Processo finalizado com sucesso.";
- d) Clicar em "Confirmar";
- e) Selecionar "Assinar dados";
- f) Clicar em Arquivar.

## **5 SAÍDAS**

a) Certificado de Registro de Arma de Fogo (CRAF).

#### **6 ANEXO**

- a) ANEXO A: Fluxograma;
- b) ANEXO B: Modelo de Ofício de Solicitação de Autorização;
- c) ANEXO C: Anexo C (Portaria nº 136-COLOG, de 08 Nov 19);
- d) ANEXO D: Modelo de Despacho; e
- e) ANEXO E: Modelo de Oficio de Autorização.

Florianópolis-SC, 28 de junho de 2021.

### **Coronel BM MARCOS AURÉLIO BARCELOS**

Chefe do Estado-Maior Geral do CBMSC (assinado digitalmente)

|                                 |                                                                                                    | AQUISIÇÃO, REGISTRO E PORTE DE ARMA DE FOGO PARA BOMBEIROS MILITARES INATIVOS                                                                                                    |                                                                                                    |
|---------------------------------|----------------------------------------------------------------------------------------------------|----------------------------------------------------------------------------------------------------|----------------------------------------------------------------------------------------------------|
| OBM<br>Secretaria da<br>-<br>B1 | Solicita<br>Insere todos os<br>Criar as<br>Salva todos os<br>assinatura de<br>Cria processo<br>documentos no<br>documentos<br>documentos<br>todos os<br>digital no<br>processo digital<br>especificadas<br>em arquivo<br>comandantes<br>conforme Item<br>SGPE<br>no Item 4.2.2<br>não editável<br>que assinam o<br>4.2.4<br>despacho<br>Confere todas as<br>Tramita o<br>peças do<br>processo para<br>processo digital<br>Seção de<br>conforme item<br>4.2.6<br>Material Bélico | Materializar e<br>Analisa o<br>Recebe o<br>imprimir os Docs<br>Receber do<br>Entregar os<br>a serem<br>documentos<br><b>BM</b> a Nota<br>processo no<br>processo no<br>-<br>entregues ao BM<br>ao BM<br>Fiscal<br>SGPE<br>SGPE<br>conforme item<br>4.2.10<br>Tramita<br>Insere e<br>processo para<br>oconfere a peça<br>Nota fisical no<br>Seção de<br>processo digital<br>Material Bélico                                                                                                    | Entrega CRAF<br>Tramita o processo<br>Recebe o<br>ao militar<br>digital para<br>arquivamento na<br>solicitante após<br>processo<br>Seção de Material<br>sua chegada via<br>digital<br>Bélico<br>correios |
| Seção de Material Bélico        | Devolve<br>processo para<br>B1/Secretaria<br>da OBM<br>Recusa<br>Analisa o processo<br>ok<br>no SGPE<br>Recebe<br>Solicita assinatura<br>Tramita o<br>do Diretor de<br>Recebe o<br>Pessoal no<br>processo para<br>Requerimento e no<br>processo<br>B1/Secretaria<br>Ofício de<br>da OBM<br>Autorização                                                                                                    | Devolve<br>processo para<br>B1/Secretaria<br>da OBM<br>Recusa<br>Analisa o processo<br>ok<br>no SGPE<br>Recebe<br>Envia o pedido<br>Insere cadastro da<br>Emite o arquivo de<br>arma no Sistema<br>Recebe o<br>de Carga<br>solicitação de<br>de gerenciamento<br>processo<br>Carga SIGMA para<br>SIGMA ao EB<br>de armas do<br>envio ao EB<br>(eletronicamente)<br>CBMSC<br>Insere o número de<br>Gera cópia do<br>Insere e confere<br>Imprime o<br>registro SIGMA no<br>a cópia do CRAF<br>CRAF em<br>CRAF e colhe<br>Sistema de<br>no processo<br>arquivo não<br>assinatura do<br>gerenciamento de<br>digital<br>editável ".pdf"<br>armas do CBMSC<br>responsável<br>Gera e insere<br>Tramita o<br>Gera e insere<br>comprovante<br>processo digital<br>ofício de<br>Envia o CRAF<br>de envio do<br>encaminhamento<br>para o<br>۰<br>via correios<br>do CRAF no<br>B1/Secretaria da<br>CRAF via<br>processo digital<br>OBM<br>correios | Recebe o<br>Arquiva o<br>processo<br>processo<br>-<br>digital<br>digital                                                                                                    |

**ANEXO A**

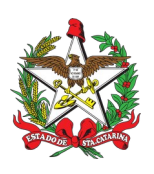

ESTADO DE SANTA CATARINA CORPO DE BOMBEIROS MILITAR RBM – BBM – CBM - PBM

OFÍCIO Nº xx/2021 Cidade, xx de xxxx de 2021

Senhor Secretário,

Solicito autorização para aquisição, registro e porte de arma de fogo tipo XXXX, marca XXX, modelo XXX, calibre XXX.

Informo que possuo os seguintes armamentos:

a) arma de fogo tipo XXXX, marca XXX, modelo XXX, calibre XXX

b) arma de fogo tipo XXXX, marca XXX, modelo XXX, calibre XXX.

Declaro que tenho conhecimento das Legislações Federal e Estadual vigentes que regulamentam o registro e porte de arma de fogo, suas prerrogativas e responsabilidades.

Respeitosamente,

**XX BM NOME COMPLETO** Mtcl xxx.xxx-x (assinado digitalmente)

Senhor **1º Tenente BM NOME COMPLETO** Comandante da xxª/xxº BBM Cidade - SC

# **ANEXO C**

## REQUERIMENTO PARA AQUISIÇÃO DE ARMA DE FOGO E ACESSÓRIO (Anexo C)

Eu, FULANO DE TAL, identidade nº x.xxx.xxx - SSP/SC, CPF nº xxx.xxx.xxx-xx, xx BM, vinculado ao Corpo de Bombeiros Militar de Santa Catarina,

DECLARO que:

1) a quantidade de arma(s) de fogo a ser(em) adquirida(s), conforme este requerimento, somadas às que já possuo, não extrapola a quantidade prevista no § 8° do art. 3° do Decreto nº 9845/2019.

2) a arma de fogo a ser adquirida deverá ser registrada no órgão ao qual estou vinculado e cadastrada no SIGMA;

3) no caso de indeferimento do cadastro da arma no SIGMA, deverei realizar o distrato da compra junto ao fornecedor; e

4) não estou respondendo a inquérito ou a processo criminal por crime doloso.

REQUEIRO autorização para aquisição da(s) arma(s) de fogo a seguir discriminada(s):

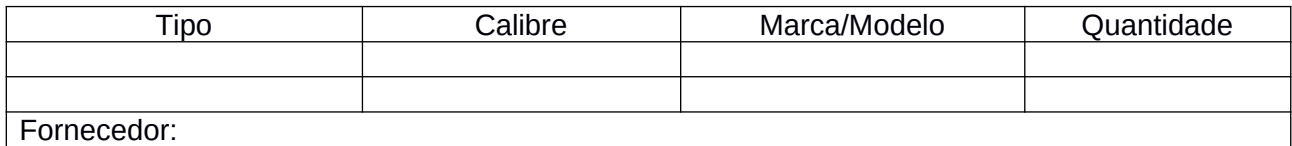

 $\mathcal{L}_\text{max}$  and  $\mathcal{L}_\text{max}$  and  $\mathcal{L}_\text{max}$  and  $\mathcal{L}_\text{max}$  and  $\mathcal{L}_\text{max}$  and  $\mathcal{L}_\text{max}$ 

Local de entrega:

JUSTIFICATIVA PARA AQUISIÇÃO

 $\mathcal{L}_\text{max}$  , where  $\mathcal{L}_\text{max}$  is the set of  $\mathcal{L}_\text{max}$ 

## ANEXOS

( x ) Guia de Recolhimento da União e Comprovante de Pagamento;

( x ) Cópia da Identidade Funcional.

 $CIDADE DO MILITAR,$  /  $/$ 

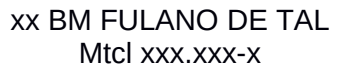

#### DESPACHO

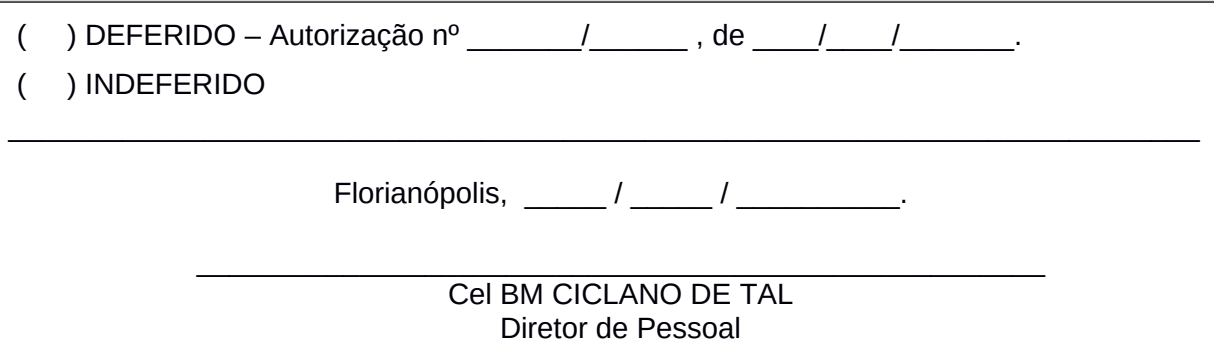

## **ANEXO D**

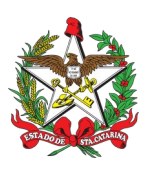

ESTADO DE SANTA CATARINA CORPO DE BOMBEIROS MILITAR RBM – BBM – CBM - PBM XXX (Cidade)

DESPACHO

**Referência:** CBMSC 0000xxxx/2021

I. Opino pelo deferimento *(indeferimento)* da aquisição, registro e porte de arma de fogo do XX BM Mtcl XXX.XXX-X FULANO de tal, referente a arma tipo XXXX, modelo XXXX, marca XXXX, calibre XXXX.

II. Informo que o militar apresentou todos os documentos necessários para aquisição, registro e porte de arma de fogo e cumpriu todos os requisitos mínimos conforme a PORTARIA nº 02, DE 22 DE FEVEREIRO DE 2016.

Cidade, xx de xxxx de xxxx.

# **1º Sargento BM NOME COMPLETO**

Respondendo pelo Expediente do 1º/1º/2ª/7º BBM (assinado digitalmente)

## **1º Tenente BM NOME COMPLETO**

Comandante do 1º/2ª/7º BBM (assinado digitalmente)

## **Capitão BM NOME COMPLETO**

Comandante da 2ª/7º BBM (assinado digitalmente)

## **Tenente-Coronel BM NOME COMPLETO**

Comandante do 7º BBM (assinado digitalmente)

**ANEXO E**

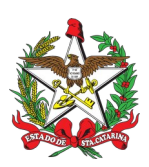

ESTADO DE SANTA CATARINA CORPO DE BOMBEIROS MILITAR DIRETORIA DE PESSOAL (Florianópolis)

OFÍCIO DE AUTORIZAÇÃO Nº xxx-ano-CBMSC CONSECTED Cidade, xx de mês de ano.

Senhor Responsável da Empresa,

Informo que o integrante do Corpo de Bombeiros Militar de Santa Catarina, XXX BM Mtcl XXX.XXX-X FULANO de tal, está autorizado a adquirir o produto controlado conforme requerimento e sob Autorização nºxx-ano-CBMSC (número da autorização informado no Requerimento - Anexo C) nesta empresa.

A arma deverá ser entregue somente com a apresentação do CRAF (Certificado de Registro de Arma de Fogo) e identidade militar em nome do comprador no Comércio Razão Social da Empresa, Endereço da Empresa, município / estado da Empresa, CEP da Empresa, acompanhada da nota fiscal em nome do requerente.

A presente autorização tem validade de 18 (dezoito) meses, a contar desta data, razão pela qual solicito informar a entrega dos referidos materiais.

Respeitosamente,

**Coronel BM NOME COMPLETO** Diretor de Pessoal (assinado digitalmente)

Senhor Responsável da Empresa Razão Social da Empresa Função do representante na Empresa Cidade / Estado da Empresa

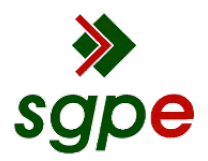

**Assinaturas do documento**

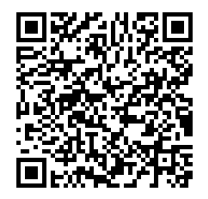

# Código para verificação: **0ZLU068V**

Este documento foi assinado digitalmente pelos seguintes signatários nas datas indicadas:

**MARCOS AURELIO BARCELOS** em 28/06/2021 às 16:35:32 Emitido por: "SGP-e", emitido em 21/03/2019 - 17:12:52 e válido até 21/03/2119 - 17:12:52. (Assinatura do sistema)

Para verificar a autenticidade desta cópia, acesse o link https://portal.sgpe.sea.sc.gov.br/portal-externo/conferenciadocumento/Q0JNU0NfOTk5Ml8wMDAxMDA1N18xMDA3N18yMDIwXzBaTFUwNjhW ou o site https://portal.sgpe.sea.sc.gov.br/portal-externo e informe o processo **CBMSC 00010057/2020** e o código **0ZLU068V** ou aponte a câmera para o QR Code presente nesta página para realizar a conferência.